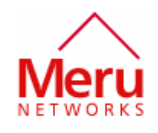

# AP150 Test Setup for FCC

# **Certification**

## Test Setup and Test Commands

Version No. 1.0

#### **CONTRIBUTORS**

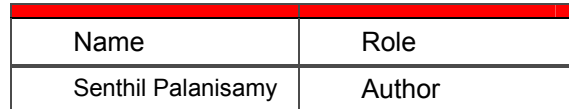

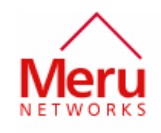

Copyright © 2005, Meru Networks, Inc.

This document is an unpublished work protected by the United States copyright laws and is proprietary to Meru Networks, Inc. Disclosure, copying, reproduction, or use of this document by anyone other than authorized employees, authorized users, or licensees of Meru Networks, Inc., without the prior written consent of Meru Networks, Inc., is prohibited.

## Revision history

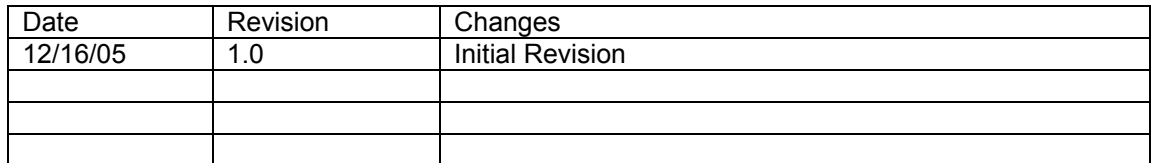

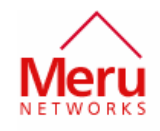

## Table of Contents

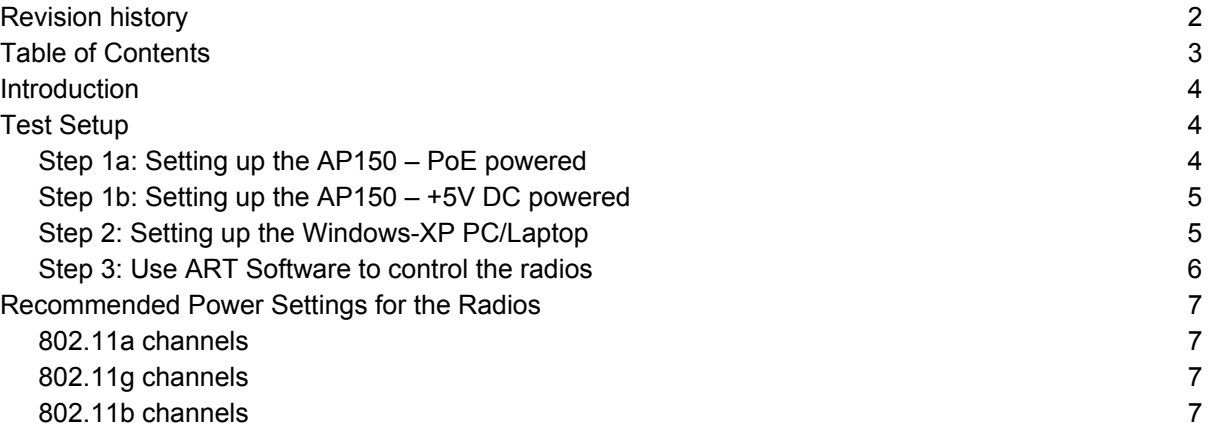

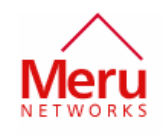

## **Introduction**

This document describes test setup, test commands and test procedures for emission related tests for Meru Access Point AP150.

### Test Setup

Equipments needed:

 Meru AP150 (DUT) PoE Injector 5V DC Adapter Windows-XP PC/Laptop with Atheros ART and TFTP server Ethernet crossover cable Ethernet cable

#### **Step 1a: Setting up the AP150 – PoE powered**

- 1. Connect Ethernet port of PC/Laptop to PoE injector (Data) using the Ethernet Crossover cable.
- 2. Connect AP150 Ethernet port to PoE injectors (Power + Data) port with Ethernet cable

Now the Power LED of AP150 will be RED indicating that units is powered up.

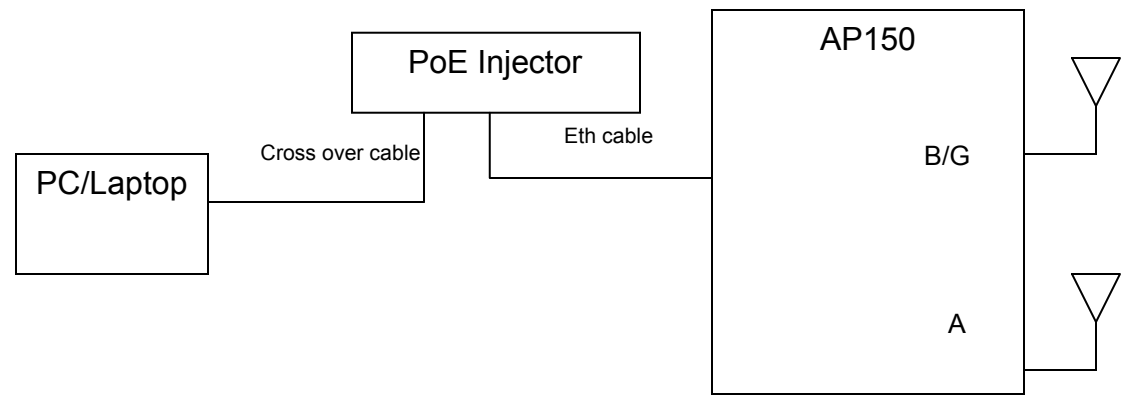

Figure 1: Test Setup for AP150 – PoE Powered

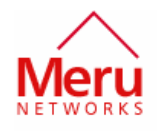

#### **Step 1b: Setting up the AP150 – +5V DC powered**

- 1. Connect Ethernet port of PC/Laptop to AP150 Ethernet port using the Ethernet Crossover cable.
- 2. Connect AP150 +5V DC input to the power Adapter

Now the Power LED of AP150 will be RED indicating that units is powered up.

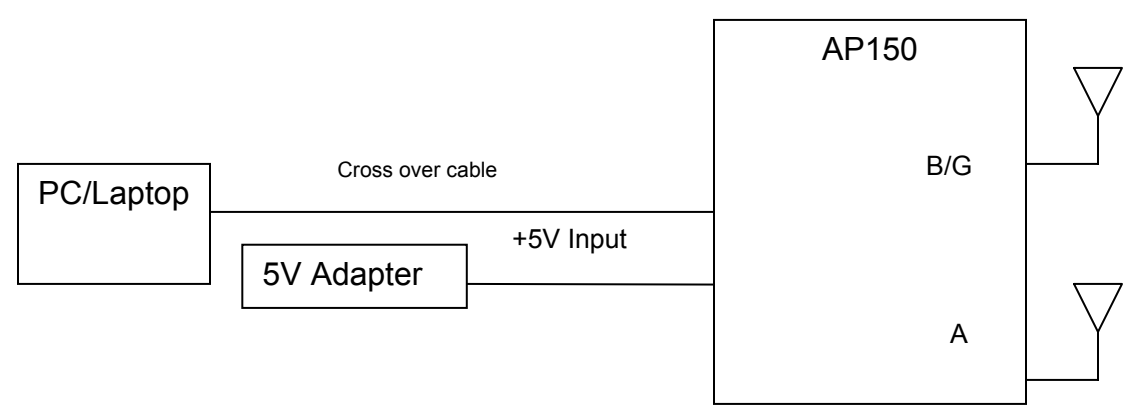

Figure 2: Test Setup for AP150 - +5V DC Powered

#### **Step 2: Setting up the Windows-XP PC/Laptop**

- 1. Set the IP address of the Ethernet connection to 192.168.1.202, address mask 255.255.255.0
- 2. Start the TFTP Server. (The art program file "freedomart j.xyz" is available in TFTP-root).
- 3. Open 2 command windows. Each window will be used to control one radio.
- 4. In each window, change the directory to C:\art\art
- 5. In Command window1, type the following commands

#### C:\art\art> **art48 \remote=192.168.1.91 \instance=1**

This window is used to control the first 802.11a radio.

6. In Command window2, type the following commands

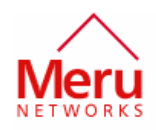

#### C:\art\art> **art48 \remote=192.168.1.91 \instance=2**

This window is used to control first 802.11b/g radio.

NOTE: The IP address of the units are labeled on the AP150 unit.

#### **Step 3: Use ART Software to control the radios**

Refer to the "AR5004 Atheros Radio Test Reference Guide" for Radio commands. Each radio is controlled independently using ART software.

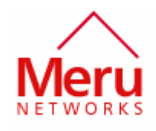

## Recommended Power Settings for the Radios

#### **802.11a channels**

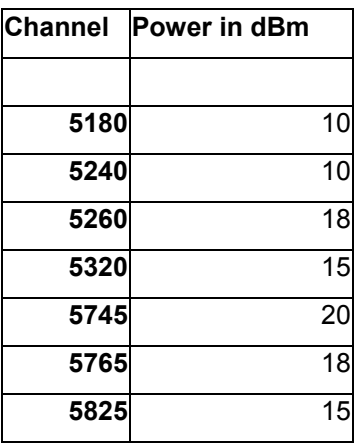

#### **802.11g channels**

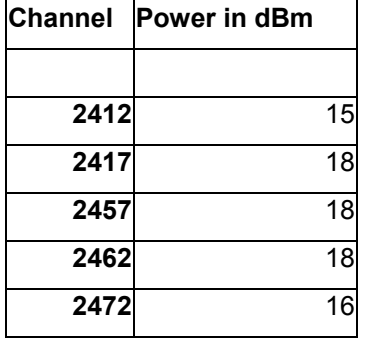

#### **802.11b channels**

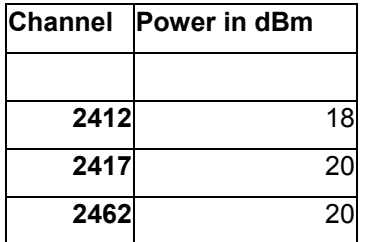